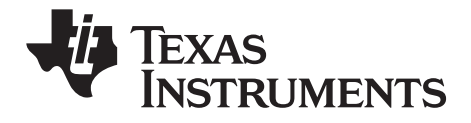

# TI-SmartView™ para las calculadores TI-30X/TI-34 MultiView™ Manual de instrucciones para Windows® y Macintosh®

Este manual de instrucciones es válido para el software TI-SmartView™ para las calculadores TI-30X/TI-34 MultiView™ versión 1.1. Para obtener la versión más reciente de la documentación, vaya a education.ti.com/quides.

### <span id="page-1-0"></span>*Importante*

Texas Instruments no ofrece garantía alguna, ya sea explícita o implícita, incluidas, sin limitarse a ellas, garantías implícitas de comerciabilidad o idoneidad para un uso concreto, en lo que respecta a los programas o manuales y ofrece dichos materiales únicamente "tal y como son".

En ningún caso Texas Instruments será responsable ante ninguna persona por daños especiales, colaterales, accidentales o consecuentes relacionados o causados por la adquisición o el uso de los materiales mencionados, y la responsabilidad única y exclusiva de Texas Instruments, independientemente de la forma de acción, no sobrepasará el precio de compra del artículo o material que sea aplicable. Asimismo, Texas Instruments no puede hacerse responsable de las reclamaciones de cualquier clase contra el uso de dichos materiales por cualquier otra parte.

<span id="page-1-1"></span>© 2009–2010 Texas Instruments Incorporated

Windows y Macintosh son marcas comerciales de sus propietarios respectivos.

# **Índice de contenido**

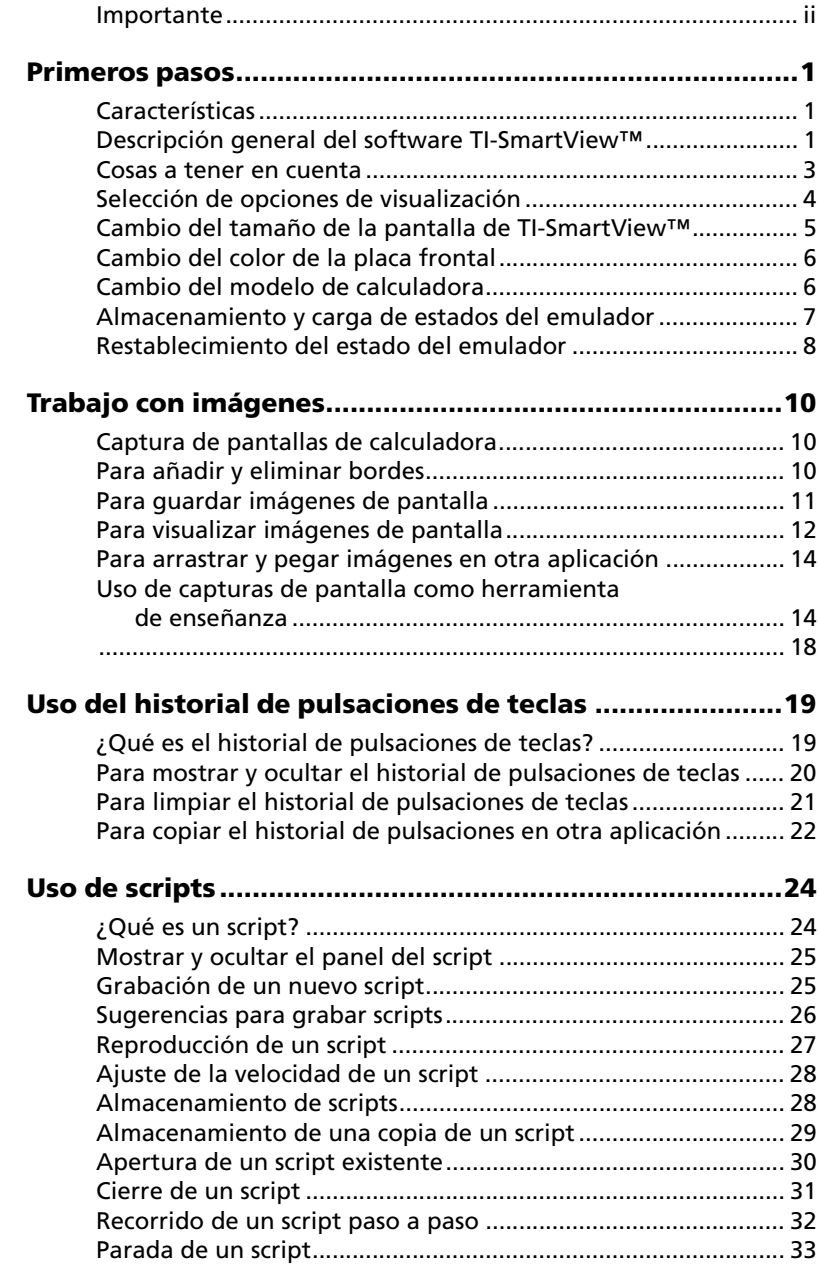

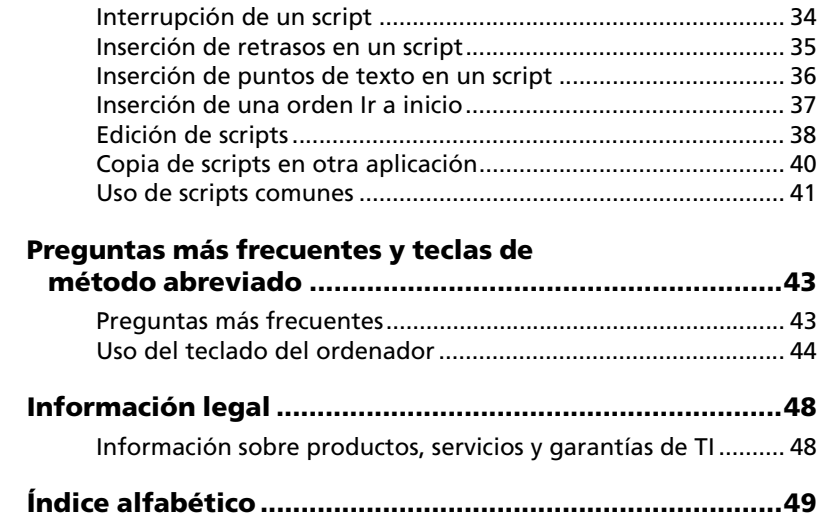

# <span id="page-4-0"></span>Primeros pasos

# <span id="page-4-1"></span>**Características**

- **Opciones para dos calculadoras**  Permite seleccionar el modelo de calculadora apropiado, TI-30XS Multiview™ o TI-34 Multiview™. La vista predeterminada es la del modelo TI-30XS Multiview™.
- **Historial de pulsaciones de teclas**  Permite revisar las teclas que se han pulsado recientemente, ya sea desde el panel de historial o el panel de pantalla grande.
- **Funciones de color adicionales**  Permite cambiar la pantalla de reproducción de calculadora y utilizar las distintas opciones de color para la placa frontal. La variedad de colores permite personalizar la vista, aumentar la visibilidad y destacar el impacto visual.
- **Tamaño de pantalla ajustable**  Permite seleccionar distintos tamaños de pantalla: pequeño, mediano o grande, más un tamaño personalizable. Cuando se arrastra el borde de la ventana para cambiar su tamaño, se ajusta automáticamente el tamaño de la imagen en el dispositivo.

# <span id="page-4-2"></span>**Descripción general del software TI-SmartView™**

**Nota***: Toda la información de este documento referida a la calculadora TI-30XS MultiView™ es aplicable también a la calculadora TI-30XB MultiView™.*

El software TI-SmartView™ integra la funcionalidad de las calculadoras TI-30XS Multiview™ y TI-34 Multiview™ en el ordenador, y la pone a su disposición de forma fácil y cómoda.

El software TI-SmartView™ permite mostrar el contenido de la calculadora a toda una audiencia sin necesidad de utilizar equipos de

proyección específicos para calculadora, además de facilitarle la visualización de presentaciones y demostraciones.

- Repita demostraciones con la máxima facilidad y rapidez mediante scripts que reproducen una serie de pulsaciones de teclas.
- Vea el historial de las entradas junto con una versión ampliada de la pantalla actual de la calculadora además de un script abierto, sin otra operación que pulsar la ventana del historial de las pulsaciones de teclas.
- Complemente la pantalla actual de la calculadora con el uso de la función de captura de pantalla. Capture imágenes de pantalla a medida que desarrolla un concepto. Puede revisar el historial de las pantalla con los alumnos para reforzar los pasos dados al realizar una actividad También puede guardar las imágenes de pantalla y usarlas en otros documentos.

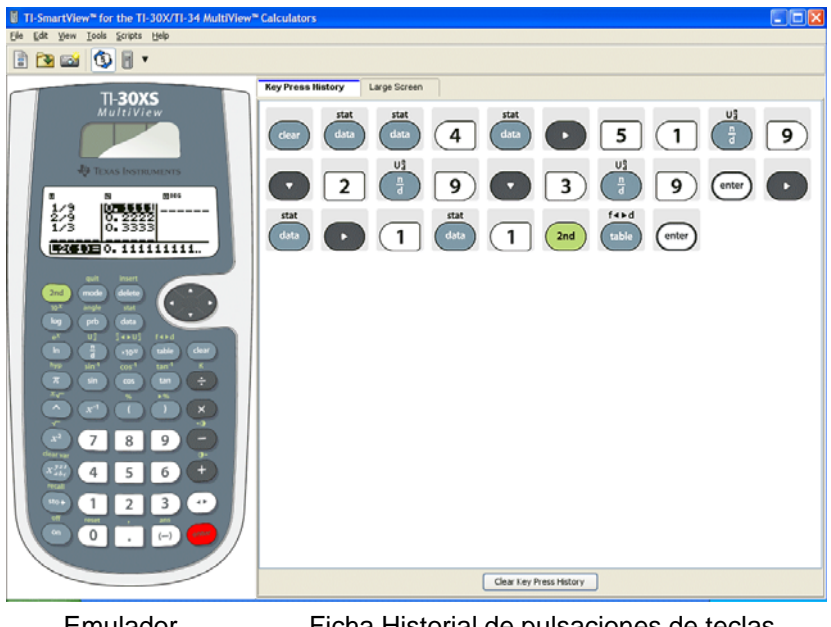

Emulador (Panel 1)

Ficha Historial de pulsaciones de teclas (Panel 2)

# <span id="page-6-0"></span>**Cosas a tener en cuenta**

### **El puntero del ratón actúa de la misma manera a como lo hace con los dedos cuando pulsa las teclas de la calculadora.**

Debe hacer clic en las teclas del emulador TI-SmartView™ exactamente igual que si pulsara las teclas de la calculadora. La imagen de calculadora del software TI-SmartView™ *no* es totalmente interactiva. Por ejemplo, al cambiar la configuración de modo es posible que sienta la tentación de hacer clic en el valor de configuración de modo para seleccionarlo No obstante, la acción no tendrá efecto alguno. Es decir, debe hacer clic en las teclas de flecha para trasladar el cursor al valor de configuración que desee y, a

```
continuación, hacer clic en para seleccionarlo.
```
### **Al pulsar varias veces una tecla seleccionada de una fila aparece una tecla con un contador de repeticiones.**

Cuando se pulsan varias veces ciertas teclas en una fila, el historial de pulsaciones muestra una tecla de flecha. La tecla lleva adosado un número que muestra la cantidad de veces que se ha pulsado.

Por ejemplo:

<span id="page-6-1"></span>quit

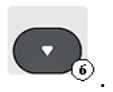

### **Cada script que se graba registra sólo las teclas que se pulsan en la calculadora. Las pulsaciones por sí mismas resultan difíciles de interpretar.**

Teniendo en cuenta que las pulsaciones de tecla se graban, editar un script puede entrañar una cierta dificultad. Por ejemplo, si cambia el modo a cuatro decimales, el script grabará espacios para los

gráficos (mode) (contrar), pero no indicará explícitamente que ha cambiado el modo a científico. Por este motivo deberá acceder al script siguiendo las pulsaciones de las teclas, o bien, reproducir el script a una velocidad más baja para poder ver con exactitud el lugar donde necesita hacer algún cambio.

# <span id="page-7-1"></span><span id="page-7-0"></span>**Selección de opciones de visualización**

De forma predeterminada, el software TI-SmartView™ muestra la calculadora y un panel opcional con más información. Puede ocultar o mostrar el panel opcional, o cambiar el tipo de información que contiene.

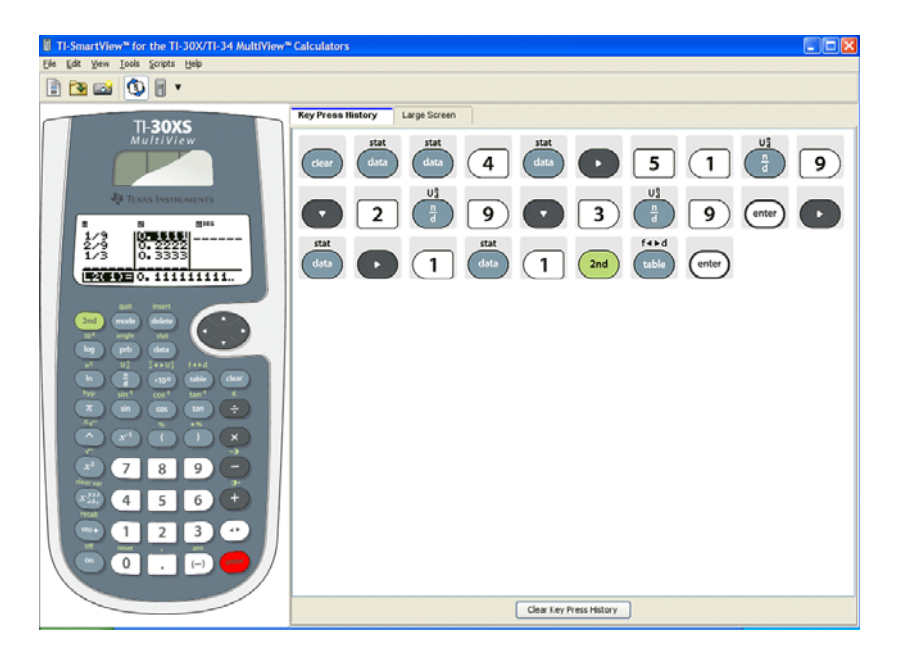

El panel derecho incluye fichas con las que podrá ver el historial de pulsaciones de teclas, ampliar el tamaño de la pantalla, examinar la imagen del dispositivo o abrir un script. Con el tamaño grande de

pantalla puede ocultar o mostrar la información del historial de pulsaciones de teclas en la parte inferior del panel.

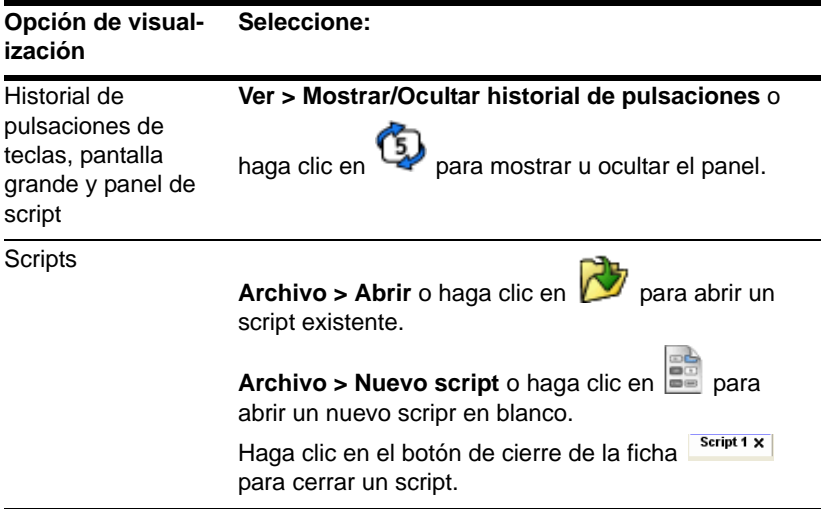

### **Notas:**

- Ocultar el panel derecho no significa borrar el contenido del historial de pulsaciones de teclas.
- Ocultar el panel del historial de pulsaciones de teclas no significa borrar ni cerrar un script abierto.
- Es posible grabar un script sin mostrar el panel del historial de pulsaciones de teclas.

# <span id="page-8-0"></span>**Cambio del tamaño de la pantalla de TI-SmartView™**

<span id="page-8-1"></span>Cuando se utiliza el software TI-SmartView™ por primera vez, aparece en una imagen a pantalla completa para una resolución de pantalla de 1024 x 768. Aunque puede elegir el tamaño que prefiera,

las versiones para los tamaños pequeño, mediano y grande están optimizadas para las resoluciones de pantalla siguientes.

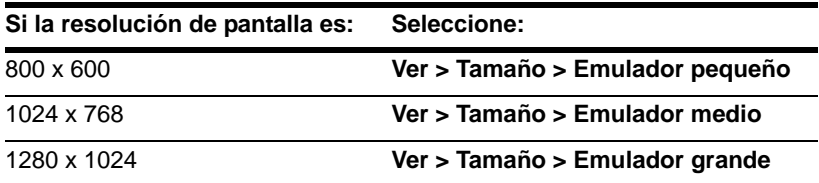

Las imágenes de calculadora del programa TI-SmartView™ son totalmente escalables. Además de elegir un tamaño de emulador pequeño, medio y grande, puede hacer clic y arrastrar los bordes de la ventana TI-SmartView™ para mostrar la aplicación en una ventana con tamaño personalizado.

# <span id="page-9-0"></span>**Cambio del color de la placa frontal**

Cambiar el color de la placa frontal de la calculadora TI-SmartView™ es una forma de mejorar su visibilidad cuando la utilice en el aula. Las opciones incluyen cambios Estándar, Contraste y Contorno.

Seleccione Ver > Color y elija una opción de color.

## <span id="page-9-1"></span>**Cambio del modelo de calculadora**

De forma predeterminada, aparece la calculadora TI-30XS Multiview™ cuando se inicia por primera vez la aplicación TI-SmartView™. La próxima vez que abra la aplicación, la pantalla mostrará el modelo de calculadora que haya utilizado en último lugar. No obstante, si inicia la aplicación haciendo doble clic en un archivo de estado del emulador o de script, la pantalla mostrará el modelo de calculadora que corresponda.

**F** Seleccione **Ver > Modelo de calculadora** y haga clic en un modelo de calculadora.

# <span id="page-10-0"></span>**Almacenamiento y carga de estados del emulador**

Cuando se guarda el estado del emulador, se crea un archivo donde se guardan los valores de configuración de la calculadora junto con todos los cambios realizados a los mismos. Podría decirse que el archivo de estado del emulador es como la calculadora que se guarda en un cajón después de haberla utilizado. Cuando se carga el estado del emulador, vuelve a aparecer la misma calculadora para que pueda seguir trabajando con ella. La calculadora contiene todos los cambios intactos.

Por ejemplo, suponga que ha preparado una demostración para hacer en clase en la que ha introducido una función en el editor de tablas con el modo decimal fijo en dos dígitos. Si ha guardado los cambios en el archivo de estado del emulador, sólo tendrá que cargar el archivo con la demostración. A continuación, y si desea crear otras demostraciones para otras clases, sólo tendrá que crear tantos archivos de estado del emulador como necesite. No hay límite para el número de archivos de estado del emulador que puede crear y guardar.

**Nota:** El archivo de estado del emulador *no* incluye el historial de pulsaciones de teclas, las imágenes de pantalla capturadas, los scripts abiertos, el color de la placa frontal ni el tamaño del emulador.

### <span id="page-10-1"></span>**Para guardar el estado del emulador**

Los archivos de estado del emulador son específicos de cada modelo de calculadora. No es posible guardar un archivo de estado del emulador para una calculadora TI-30XS Multiview™ como uno para una calculadora TI-34 Multiview™ o viceversa.

- 1. Seleccione **Archivo > Guardar estado del emulador**.
- 2. En el cuadro de diálogo:
	- a) Vaya a la carpeta en la que desee guardar el archivo de estado del emulador.
- b) Escriba un nombre de archivo. Utilice nombres descriptivos del estado del emulador.
- c) Haga clic en el botón **Guardar**.

Los nombres de estado del emulador deben tener la forma *nombre*.30*x*mvstate o *nombre*.34mvstate donde *nombre* es el nombre asignado al archivo y 30xmvstate o 34mvstate indica que es un tipo de archivo de estado del emulador creado por el TI-SmartView™ software para una calculadora TI-30XS MultiView™ (30xmvstate) o TI-34 MultiView™ (34mvstate), respectivamente.

### <span id="page-11-1"></span>**Para cargar el estado del emulador**

Los archivos de estado del emulador son específicos de cada modelo de calculadora, de ahí que sólo pueda cargarse el archivo de estado para el modelo de calculadora que esté activa. No es posible guardar un archivo de estado del emulador para una calculadora TI-30XS MultiView™ como uno para la calculadora TI-34 MultiView™ o viceversa.

- 1. Seleccione **Archivo > Cargar archivo**.
- 2. En el cuadro de diálogo:
	- a) Desplácese hasta la carpeta que contenga el archivo de estado del emulador.

Nota: La pantalla sólo contendrá los archivos de estado del emulador correspondientes al modelo de la calculadora activa.

- b) Haga clic en el nombre del archivo de estado para resaltarlo.
- c) Haga clic en el botón **Abrir**.

# <span id="page-11-2"></span><span id="page-11-0"></span>**Restablecimiento del estado del emulador**

Restablecer el estado del emulador supone recuperar los valores de configuración predeterminados de fábrica para el software TI-SmartView™. Aparece en pantalla el panel derecho opcional, se limpia el historial de pulsaciones de teclas y si hay un script abierto, se detiene sin llegar a cerrarse.

- 1. Seleccione **Herramientas > Restaurar estado predeterminado**.
- 2. En el cuadro de diálogo, haga clic en el botón **Sí** para confirmar que desea restaurar el estado del emulador.

# <span id="page-13-0"></span>Trabajo con imágenes

# <span id="page-13-3"></span><span id="page-13-1"></span>**Captura de pantallas de calculadora**

TI-SmartView™ dispone de una herramienta para capturar imágenes de pantalla de la calculadora actual. Las imágenes capturadas aparecen en la ventana Capturar pantalla, que puede utilizar para ver, manipular y guardar imágenes de pantalla.

**F** Seleccione **Herramientas > Tomar captura de pantalla** o haga

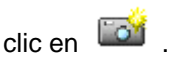

Aunque se añade automáticamente un borde a cada imagen que se captura, puede borrarlo si lo desea.

Puede capturar hasta 44 pantallas a la vez. Cada imagen no guardada se almacena en la memoria hasta que se cierra la ventana principal de TI-SmartView™. Cuando se cierra la ventana, no se descartan las imágenes de pantalla no guardadas, de modo que para capturar imágenes nuevas deberá borrar algunas de las ya existentes en la ventana Capturar pantalla.

# <span id="page-13-4"></span><span id="page-13-2"></span>**Para añadir y eliminar bordes**

El botón de la barra de herramientas para añadir o eliminar bordes cambia de añadir  $\overline{\Xi}$ a eliminar  $\overline{\widetilde{\Xi}}$ , y viceversa, dependiendo de si la imagen seleccionada contiene bordes o carece de ellos.

### **Para añadir o eliminar bordes de una imagen de pantalla**

1. Haga clic en la imagen de pantalla capturada para seleccionarla.

2. Seleccione **Edición > Eliminar borde** o haga clic en **etats** para quitar el borde.

—o bien—

Seleccione **Edición > Añadir borde** o haga clic en **EDE** para añadir el borde

### **Para añadir o eliminar bordes de un grupo de imágenes de pantalla**

- 1. Si fuera necesario, haga clic en **para cambiar a la vista de** miniaturas.
- 2. Seleccione el grupo de imágenes. Puede optar por:
	- Hacer clic en la primera imagen que desee seleccionar, mantener pulsada la tecla **Ctrl** del teclado de ordenador y hacer clic en cada una de las demás imágenes.
	- Seleccionar un rango de imágenes con un clic en la primera imagen del rango, mantener pulsada la tecla **Mayús** y hacer clic en la última imagen del rango.
- 3. Seleccione **Edición > Eliminar borde** o haga clic en **ELLE** para quitar el borde.

—o bien—

Seleccione **Edición > Añadir borde** o haga clic en **EDE** para añadir el borde.

**Nota:** Para seleccionar todas las imágenes, seleccione **Edición > Seleccionar todo**.

## <span id="page-14-0"></span>**Para guardar imágenes de pantalla**

<span id="page-14-1"></span>Las imágenes de pantalla capturadas se pueden guardar con formatos TIF, GIF o JPEG. A menos que especifique otra ubicación, las imágenes se guardan en la carpeta Documentos, y con el tamaño con el que aparecen en la pantalla.

- 1. Seleccione la imagen de pantalla que desee guardar.
- 2. Seleccione **Archivo > Guardar pantalla** o haga clic en .
- 3. En el cuadro de diálogo:
	- a) Vaya a la carpeta en la que desee guardar el archivo de la imagen de pantalla capturada.
	- b) Seleccione el tipo de archivo adecuado al formato de la imagen.
	- c) Escriba un nombre de archivo. Utilice un nombre que describa la imagen de pantalla.
	- d) Haga clic en el botón **Guardar**.

### **Notas:**

• Si es una imagen de pantalla guardada anteriormente, al

seleccionar **Archivo > Guardar pantalla** o hacer clic en **Fig.** se sobrescribirá el archivo anterior. Para guardar el archivo en otra ubicación, con otro nombre o con otro formato deberá seleccionar **Archivo > Guardar pantalla como**

• Para guardar todas las imágenes al mismo tiempo, seleccione **Archivo > Guardar todas las pantallas**. Con este método, puede utilizar la ventana Guardar como y seleccionar la ubicación para guardar los archivos, pero no especificar sus nombres. Cada imagen de pantalla se guarda con su nombre de archivo predeterminado. Si ya existe un archivo con el mismo nombre, aparecerá un mensaje donde deberá indicar si desea sobrescribir el archivo existente.

# <span id="page-15-1"></span><span id="page-15-0"></span>**Para visualizar imágenes de pantalla**

Cada imagen de pantalla que se captura aparece en la ventana Captura de pantalla. Puede ver las imágenes una a una o en grupos <span id="page-16-2"></span>de imágenes, llamados miniaturas. Cada imagen se identifica por un nombre de referencia situado inmediatamente debajo.

 $\blacktriangleright$  Para ver el siguiente grupo de miniaturas de pantalla, seleccione

**Ver > Miniaturas** o haga clic en **.......** 

**F** Para ver la siguiente imagen de pantalla, seleccione Ver >

**Pantalla siguiente** o haga clic en **ETT**.

### <span id="page-16-1"></span>**Para desplazarse por las imágenes de pantalla**

**F** Para ver la imagen de pantalla anterior, seleccione Ver >

**Pantalla anterior** o haga clic en

**F** Para ver la imagen de pantalla siguiente, seleccione Ver >

**Pantalla siguiente** o haga clic en

### <span id="page-16-0"></span>**Para acercar o alejar imágenes de pantalla**

Siempre que lo desee podrá acercar o alejar una imagen de pantalla para ver una versión ampliada o reducida de la misma.

También podrá guardar una versión ampliada o reducida de una imagen de pantalla aplicándole un valor de aumento o reducción antes de guardarla. Por ejemplo, para guardar una imagen con un tamaño mayor que el estándar, aplique a la imagen el valor de tamaño que desee y guárdela a continuación.

 $\blacktriangleright$  Para mostrar una imagen de pantalla ampliada, seleccione

**Ver > Acercar** o haga clic en

**F** Para mostrar una imagen de pantalla reducida, seleccione

**Ver > Alejar** o haga clic e .

# <span id="page-17-2"></span><span id="page-17-0"></span>**Para arrastrar y pegar imágenes en otra aplicación**

El software TI-SmartView™ permite arrastrar cualquier imagen de pantalla y soltarla en otra aplicación. Entre estas imágenes se incluyen las siguientes:

- Imágenes de capturas de pantalla guardadas o sin guardar
- La imagen de la pantalla grande

**Nota:** En la ventana Captura de pantalla, la imagen seleccionada se identifica por el borde rojo. No obstante, el borde de la imagen de la pantalla grande no cambia de color cuando se selecciona.

Para arrastrar una imagen de pantalla y soltarla en otra aplicación:

- 1. Ajuste el tamaño de las ventanas de las dos aplicaciones para poder mostrar ambas en la pantalla del ordenador.
- 2. Para arrastrar y soltar la imagen:
	- a) Haga clic en la imagen de pantalla para seleccionarla.
	- b) Arrastre la imagen de pantalla desde el programa TI-SmartView™ y, a continuación, suéltela en la otra aplicación.

# <span id="page-17-1"></span>**Uso de capturas de pantalla como herramienta de enseñanza**

Inicialmente, la ventana de captura de pantalla muestra espacios para colocar las tres pantallas en sentido vertical, para que sea fácil revisar el historial de pulsaciones durante el trabajo en clase. Por ejemplo, suponga que desea investigar hasta qué punto son capaces de trabajar sus alumnos con funciones. En tal caso, podría seguir las instrucciones siguientes y tomar capturas de pantalla a medida que avanza en la explicación.

### **Notas**:

- Esta actividad se puede completar con cualquier modelo de calculadora. Utilice la característica de datos de las calculadoras para la primera parte de la actividad, y la característica de tablas de la calculadora TI-30XS MultiView™ y la pantalla de inicio de la calculadora TI-34 MultiView™ para finalizarla.
- Para colocar las ventanas de TI-SmartView™ de forma que sean visibles tanto la pantalla de la calculadora como la ventana de captura de pantalla, amplíe la ventana TI-SmartView™, haga clic

en  $\overline{\mathbb{G}}$  para cerrar el historial de pulsaciones de teclas y, por último y en caso necesario, sitúe la ventana de captura de pantalla de forma que puedan mostrarse a la vez la ventana de la calculadora y la ventana de captura de pantalla.

1. Defina un relación en L1 y L2.

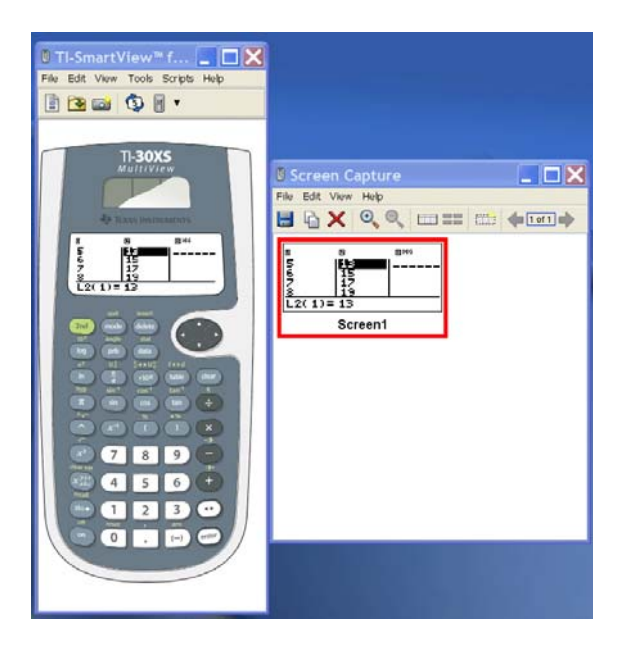

2. Pida a los alumnos que indiquen de qué función se trata.

3. Para la calculadora TI-30XS MultiView™, introduzca una de las respuestas en el editor de tablas.

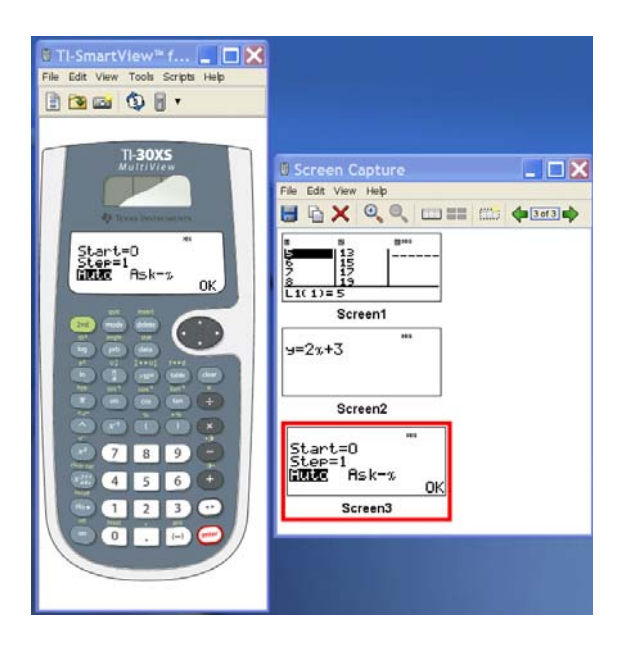

Para la calculadora TI-34 MultiView™, los alumnos pueden comprobar sus respuestas en la pantalla de inicio.

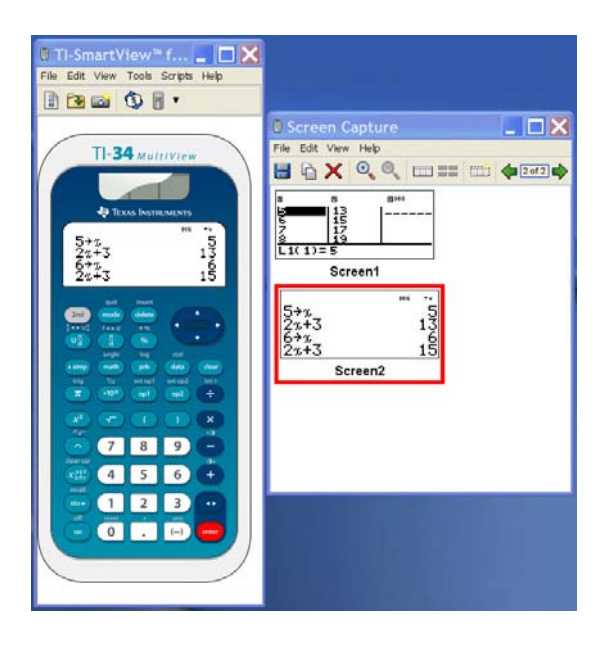

4. Revise la salida para comprobar si la respuesta es correcta.

<span id="page-21-0"></span>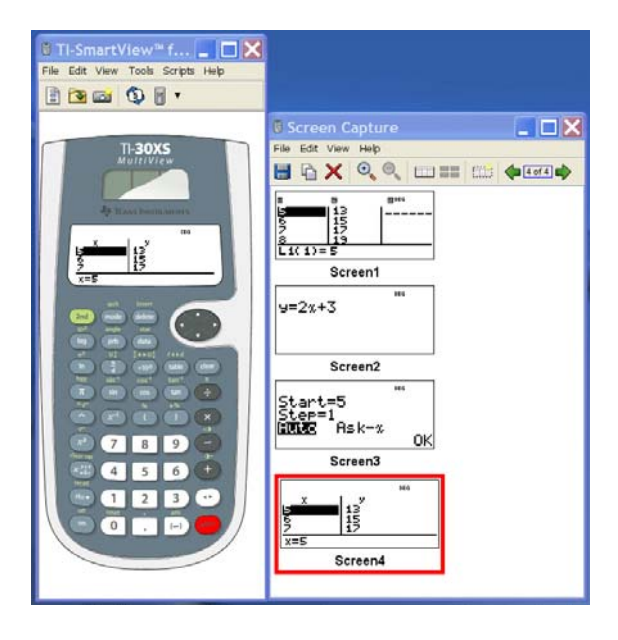

# <span id="page-22-0"></span>Uso del historial de pulsaciones de teclas

# <span id="page-22-2"></span><span id="page-22-1"></span>**¿Qué es el historial de pulsaciones de teclas?**

Cada tecla que se pulsa en la calculadora se graba automáticamente en un historial, que puede mostrarse tanto en el panel del historial de pulsaciones como en el panel de pantalla completa. El uso del historial de pulsaciones de teclas para ver un listado de todas las teclas pulsadas ofrece varias ventajas, entre ellas:

- Si una calculadora muestra resultados inesperados, puede consultar el historial para comprobar que se han introducido los datos correctos.
- Si tras realizar un cálculo necesita repetirlo varias veces, puede copiar las pulsaciones de teclas del historial y pegarlas en un script. Cuando necesite repetir el cálculo, puede reproducir el script en lugar de tener que pulsar de nuevo todas las teclas.

El historial de pulsaciones de teclas muestra algunas secuencias de tecla de forma distinta a como aparecen en las guías del usuario de las calculadoras. Por ejemplo, para mostrar el menú **STATS**.

- La guía del usuario muestra la secuencia de teclas como  $\lceil 2nd \rceil$ stat $\rceil$ , donde  $\lceil$ stat $\rceil$  es la función secundaria de la tecla  $\mathsf{[data]}$  .
- El historial de pulsaciones de teclas muestra la secuencia como

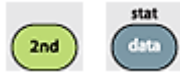

, es decir, las teclas que se usan realmente.

De igual modo, suponga que selecciona la función **randint(** del menú **PRB RAND**.

• La guía del usuario muestra la función como **randint(**.

• El historial de pulsaciones de teclas muestra

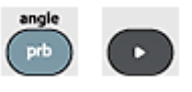

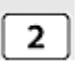

porque son las teclas sobre las que se hace clic..

# <span id="page-23-1"></span><span id="page-23-0"></span>**Para mostrar y ocultar el historial de pulsaciones de teclas**

f Seleccione **Ver > Mostrar/Ocultar historial de pulsaciones de** 

**teclas** o haga clic en .

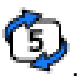

Cuando aparezca el panel derecho de TI-SmartView™, puede hacer clic en la ficha Historial de pulsaciones de teclas para activarla. El panel derecho mostrará también fichas para Pantalla grande y todos los scripts que haya abiertos. La ficha activa se indica por la línea de color situada en su parte superior.

Puede utilizar el panel de pantalla grande para ver y borrar el historial de pulsaciones de teclas. Haga clic en el botón **Mostrar historial de pulsaciones de teclas**/**Ocultar historial de pulsaciones de teclas** para mostrar y ocultar la lista respectivamente.

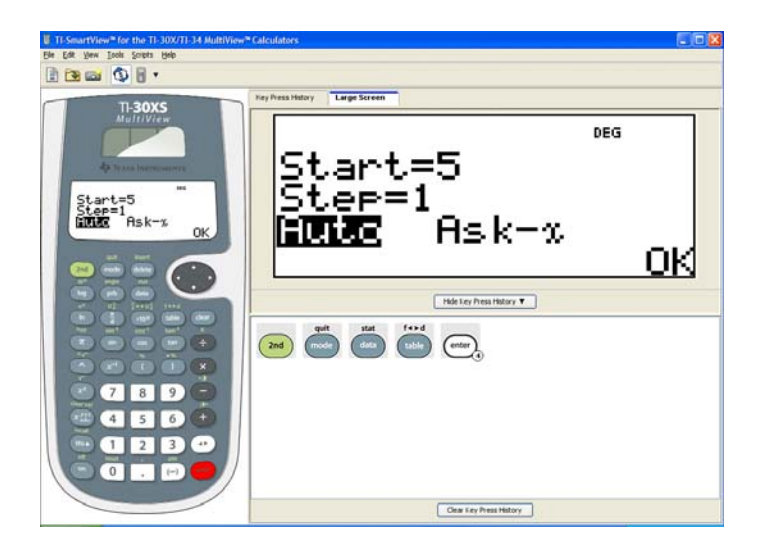

Cuando el historial de pulsaciones de teclas está visible en el panel de pantalla grande, puede hacer clic en el botón **Limpiar historial de teclas** para borrar la lista.

Ocultar el panel derecho no significa borrar el contenido del historial de pulsaciones de teclas ni los scripts abiertos.

# <span id="page-24-1"></span><span id="page-24-0"></span>**Para limpiar el historial de pulsaciones de teclas**

▶ Seleccione **Edición > Limpiar historial de teclas**, o haga clic en **Limpiar historial de teclas**, ya sea en el historial de pulsaciones o en el panel de pantalla grande.

Limpiar el historial de pulsaciones de teclas no afecta al contenido de ninguno de los scripts abiertos en el panel derecho de TI-SmartView™.

# <span id="page-25-1"></span><span id="page-25-0"></span>**Para copiar el historial de pulsaciones en otra aplicación**

Puede copiar todo o una parte seleccionada del historial de pulsaciones de teclas en otra aplicación, por ejemplo, en un procesador de textos. También puede copiar los gráficos de tecla tal y como aparecen en el panel del historial, o las pulsaciones de teclas como caracteres de texto fuente.

**Nota:** Los caracteres que se copian como caracteres de texto fuente utilizan la fuente TI30EmuKeys o TI34EmuKeys, respectivamente. Se trata de las fuentes que se instalan automáticamente en el ordenador cuando se instala el software TI-SmartView™.

### **Para copiar teclas como gráficos**

- 1. Seleccione las teclas que desee copiar. Para seleccionar todas las teclas, seleccione **Edición > Seleccionar todo**.
- 2. Seleccione **Edición > Copiar**, vaya a la otra aplicación y pegue las teclas en la ubicación que desee.

#### **Nota:**

- Otra opción consiste en arrastrar las teclas seleccionadas hasta la nueva aplicación.
- Puede cambiar el tamaño de las teclas arrastradas o copiadas a una nueva aplicación.

#### **Para copiar las teclas como caracteres de texto fuente**

- 1. Seleccione las teclas que desee copiar. Para seleccionar todas las teclas, seleccione **Edición > Seleccionar todo**.
- 2. Seleccione **Edición > Copiar como fuente**.

3. Vaya a la otra aplicación y pegue los caracteres en la ubicación apropiada.

En algunas aplicaciones, los caracteres pegados pueden aparecer con la fuente que se aplique a la ubicación de destino, por lo que pueden no tener el aspecto de teclas de calculadora.

4. Si fuera necesario, aplique la fuente TI30EmuKeys o TI34EmuKeys a los caracteres. Consulte el archivo de ayuda de la aplicación que esté utilizando para obtener información sobre como aplicar la fuente a los caracteres.

**Nota:** Los iconos de script para puntos de texto, retrasos, pausas y órdenes Ir a inicio no se consideran caracteres de texto fuente y no se pueden copiar como tales. Es decir, no se tendrán en cuenta cuando se peguen los caracteres copiados en la otra aplicación.

# <span id="page-27-0"></span>Uso de scripts

# <span id="page-27-2"></span><span id="page-27-1"></span>**¿Qué es un script?**

Un script es una serie de pulsaciones de teclas de una calculadora que se puede almacenar y reproducir varias veces. Guardar un script permite abrirlo en cualquier momento y reproducirlo las veces que sean necesarias sin tener que volver a pulsar cada una de las teclas utilizadas para crearlo.

### **Conceptos generales sobre el uso de scripts**

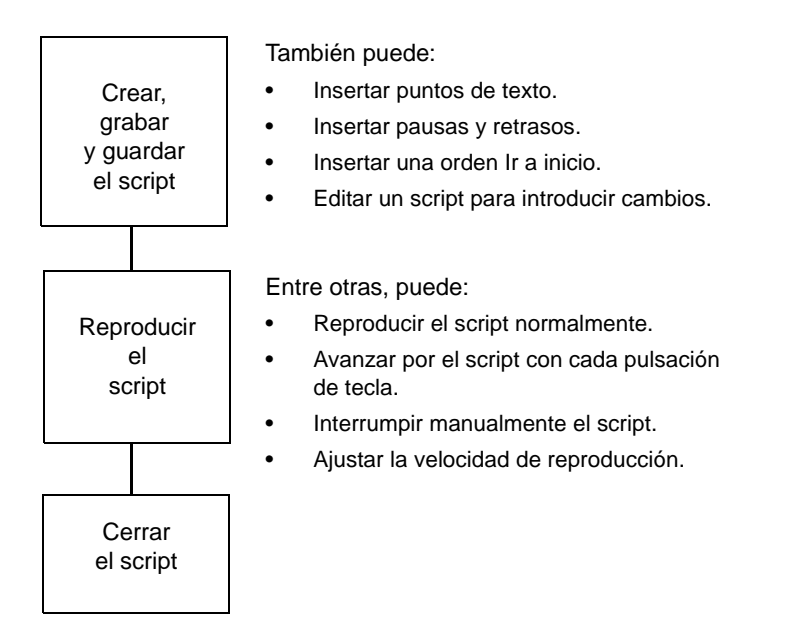

Después de realizar una o varias operaciones con la calculadora, puede crear un script que efectúe esas mismas operaciones sin tener que repetir cada una de las pulsaciones de teclas para grabar uno nuevo. Entre otras, puede:

- Copiar pulsaciones de teclas del historial de pulsaciones y pegarlas en el script.
- Editar el script como sea necesario para que las teclas funcionen correctamente en el nuevo contexto.

# <span id="page-28-3"></span><span id="page-28-0"></span>**Mostrar y ocultar el panel del script**

El script abierto aparece en el panel derecho de TI-SmartView™, el mismo que se utiliza para mostrar el historial de pulsaciones de teclas. Para activar y desactivar alternativamente el panel derecho:

▶ Seleccione Ver > Mostrar/Ocultar historial de pulsaciones de

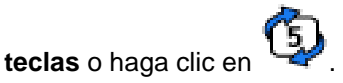

El panel derecho muestra fichas de Historial de pulsaciones de teclas, Pantalla grande y un script abierto. La ficha activa se indica por la línea de color situada en su parte superior. Haga clic en la ficha apropiada para mostrar su contenido.

Ocultar el panel derecho no significa borrar el contenido del historial de pulsaciones de teclas ni el script abierto.

# <span id="page-28-2"></span><span id="page-28-1"></span>**Grabación de un nuevo script**

1. Seleccione **Archivo > Nuevo script** o haga clic en  $\boxed{\frac{3}{2}}$ .

El panel derecho de TI-SmartView™ se abre automáticamente, si estuviese cerrado, y muestra un nuevo script en blanco. En la parte superior del panel, el nuevo script muestra una ficha con una línea de color que la identifica como activa. La ficha lleva el nombre predeterminado del script: Script 1, Script 2, etc.

**Nota:** Sólo es posible tener un script abierto cada vez. Si hay un script abierto, deberá cerrarlo antes de poder grabar uno nuevo.

- 2. Seleccione **Scripts > Grabar** o haga clic en , en la barra de herramientas del script.
- 3. Haga clic en las teclas de la calculadora para grabar las pulsaciones de teclas del script.
- 4. Cuando haya terminado, seleccione **Scripts > Parar** o haga clic  $_{\text{en}}$   $\Box$

### **Notas:**

- También podrá insertar en el script órdenes para Ir a inicio, puntos de texto, retrasos y pausas.
- Para garantizar la reproducción correcta de los scripts bajo distintas condiciones es necesario seguir las "Sugerencias para grabar scripts" que se indican a continuación.
- Puede reutilizar las secuencias de teclas que haya introducido previamente en la calculadora, así como copiar las teclas del historial de pulsaciones y pegarlas en el script.

# <span id="page-29-1"></span><span id="page-29-0"></span>**Sugerencias para grabar scripts**

Si al grabar un script presupone que la calculadora va a utilizar siempre los valores de configuración actuales, puede tener problemas cuando reproduzca el script con unos valores de configuración distintos. Por lo tanto, una buena práctica pasa por incluir los valores de configuración necesarios en el propio script. Las sugerencias siguientes pueden ayudarle a crear scripts que se reproduzcan correctamente en diversas situaciones.

Al comienzo del script:

• Inserte una orden Ir a inicio para asegurarse de que el script comienza en la pantalla inicial de la calculadora. Esto permite al script comenzar en un punto de inicio conocido, independientemente de la pantalla que aparezca en la calculadora durante la reproducción del script.

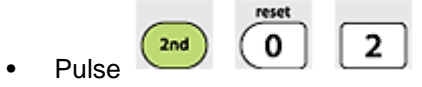

 $_{\rm{Pulse}}$   $_{\sim}$   $_{\sim}$ 

ajustes predeterminados.

Al seleccionar un elemento de un menú:

• Pulse el número o la letra correspondiente al elemento. Suponga que necesita el elemento **r** (para radianes) del menú DMS. El

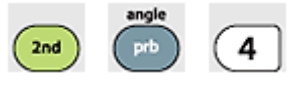

script se ejecutará más rápido si utiliza (tres pulsaciones de tecla) en lugar de

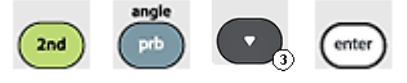

(seis pulsaciones de tecla).

Al final del script:

• Inserte una orden de pausa Esto resulta muy útil cuando el script muestra puntos de texto que el usuario debe ver antes de que finalice el script. De lo contrario, los puntos de texto se cerrarán automáticamente cuando finalice el script.

**Nota:** Al restablecer la memoria, limpie sólo la parte aplicable de la

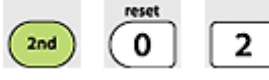

misma. El uso de **para restablecer toda la para restablecer** toda la

memoria RAM no es necesario en la mayoría de las situaciones.

# <span id="page-30-1"></span><span id="page-30-0"></span>**Reproducción de un script**

Después de grabar un nuevo script o abrir uno existente, puede reproducirlo. No es posible reproducir un script mientras se está grabando.

1. Seleccione la ficha correspondiente al script. La ficha activa se indica por la línea de color situada en su parte superior.

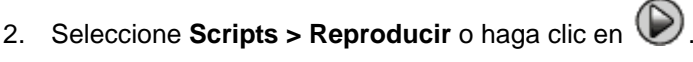

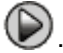

# <span id="page-31-3"></span><span id="page-31-0"></span>**Ajuste de la velocidad de un script**

La velocidad a la que se ejecutan las pulsaciones de teclas de un script se puede variar de Lento (aproximadamente, una pulsación de tecla cada 5 segundos) a Rápido (aproximadamente, una pulsación cada 1/2 segundo).

- 1. Seleccione **Scripts > Ajustar velocidad del script**.
- 2. En el submenú que aparece a continuación, haga clic en una velocidad del rango.

#### **Notas:**

• También puede utilizar el deslizador de la barra de herramientas del script. Arrastre el deslizador hasta la posición que prefiera.

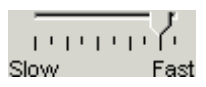

• El ajuste de velocidad afecta a cada pulsación de tecla del script, y es probable que no sea éste el objetivo que se persigue. Suponga que el script introduce dígitos, por ejemplo, 425,237,234. Si ajusta la velocidad a una pulsación cada 2 segundos, tardará 18 segundos en introducir el número completo. Por lo tanto, puede ser aconsejable utilizar una velocidad más alta e insertar pausas o retrasos en puntos concretos del script.

### <span id="page-31-2"></span><span id="page-31-1"></span>**Almacenamiento de scripts**

Después de grabar un nuevo script o editar uno existente, puede guardarlo para utilizarlo de nuevo en otro momento. Los archivos de script son específicos de cada modelo de calculadora. No es posible guardar un archivo de script para una calculadora

TI-30XS Multiview™ como uno para una calculadora TI-34 Multiview™ o viceversa.

- 1. Seleccione la ficha correspondiente al script. La ficha activa se indica por la línea de color situada en su parte superior.
- 2. Seleccione **Archivo > Guardar script** o haga clic en  $\begin{bmatrix} \blacksquare \\ \blacksquare \end{bmatrix}$ .

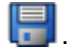

Si es un script que ha guardado anteriormente, la nueva versión sobrescribirá la existente de forma automática. Si es un script nuevo, se abre el cuadro de diálogo Guardar como.

- 3. Si aparece el cuadro de diálogo:
	- a) Vaya a la carpeta en la que desee guardar el archivo del script.
	- b) Escriba un nombre de archivo. Utilice un nombre que describa el propósito del script.
	- c) Haga clic en el botón **Guardar**.

Los nombres de script deben tener la forma *nombre*.30xmvscript o *nombre*.34mvscript donde *nombre* es el nombre asignado al archivo y 30xmvscript o 34mvscript indica que el archivo es un script creado por el TI-SmartView™ software para una calculadora modelo TI-30XS MultiView™ (30xmvscript) o modelo TI-34 MultiView™ (34mvscript), respectivamente.

**Nota:** Si no desea conservar los cambios introducidos, cierre el script existente en lugar de guardarlo. Haga clic en **X**, en la ficha del script, para cerrarlo. Cuando se le pregunte si desea guardar los cambios, haga clic en **No**.

## <span id="page-32-1"></span><span id="page-32-0"></span>**Almacenamiento de una copia de un script**

En ocasiones, es posible que necesite utilizar un script parecido a otro existente aunque con ciertos cambios. En tal caso, en lugar de grabar un nuevo script será más fácil copiar el existente, editarlo y guardarlo con otro nombre. No es posible guardar un archivo de script para una calculadora TI-30XS Multiview™ como uno para una calculadora TI-34 Multiview™ o viceversa.

- 1. Abra el script que desee copiar. La ficha activa se indica por la línea de color situada en su parte superior.
- 2. Seleccione **Archivo > Guardar script como**.

**Nota:** No haga clic en  $\begin{bmatrix} \begin{bmatrix} \begin{bmatrix} \begin{bmatrix} \begin{bmatrix} \begin{bmatrix} \begin{bmatrix} \begin{bmatrix} \begin{bmatrix} \begin{bmatrix} \begin{bmatrix} \begin{bmatrix} \begin{bmatrix} \begin{bmatrix} \begin{bmatrix} \end{bmatrix} \end{bmatrix} \end{bmatrix} \end{bmatrix} \end{bmatrix} \end{bmatrix} \end{bmatrix} \end{bmatrix} \end{bmatrix} \end{bmatrix}$ 

- 3. En el cuadro de diálogo:
	- a) Vaya a la carpeta en la que desee guardar la copia.
	- b) Escriba un nombre de archivo. Utilice un nombre que describa el propósito del script.
	- c) Haga clic en el botón **Guardar**.

**Nota:** Si cambia un script pero desea conservar los cambios en el script existente, seleccione **Archivo > Guardar script** o haga clic en

 antes de seleccionar **Guardar script como**. De lo contrario, los cambios se guardarán en la copia, no en el script original.

# <span id="page-33-1"></span><span id="page-33-0"></span>**Apertura de un script existente**

Después de grabar y guardar un script puede abrirlo en cualquier momento para reproducirlo de nuevo, editarlo o guardar una copia. Los archivos de script son específicos de cada modelo de calculadora, de ahí que sólo pueda cargarse el archivo de script para el modelo de calculadora que esté activa.

- 1. Seleccione **Archivo > Abrir script** o haga clic en **Nota:** Si hay un script abierto, deberá cerrarlo antes de poder grabar uno nuevo.
- 2. En el cuadro de diálogo:
	- a) Vaya a la carpeta que contenga el archivo del script. Nota: La pantalla sólo contendrá los archivos de script correspondientes al modelo de calculadora activa.
	- b) Haga clic en el nombre del script para resaltarlo.
	- c) Haga clic en el botón **Abrir**.

El script se abre en el panel derecho de TI-SmartView™. En la parte superior del panel aparece una ficha con el nombre del script, además de las fichas correspondientes a Historial de pulsaciones de teclas y Pantalla grande. Puede hacer clic en cualquiera de las fichas o saltar de una a otra. La ficha activa se indica por la línea de color situada en su parte superior.

### **Notas:**

- Los scripts utilizados en último lugar aparecen en la parte inferior del menú **Archivo**. Haga clic en un nombre de script para abrirlo. Si hay otro script abierto, deberá cerrarlo antes de poder abrir uno nuevo.
- Dado que es posible ajustar el tamaño de la ventana TI-SmartView™, puede que el panel derecho no sea visible en toda su amplitud. En tal caso, a la derecha del área de fichas aparecerán flechas que apuntan a izquierda y derecha. Haga clic en las flechas para desplazarse por las fichas disponibles a izquierda y derecha.

# <span id="page-34-1"></span><span id="page-34-0"></span>**Cierre de un script**

Cuando haya terminado de utilizar un script, puede cerrarlo. Esta acción hace desaparecer la ficha del script del panel derecho. Si todavía no ha guardado el script, aparecerá un mensaje solicitando que lo haga antes de cerrarlo.

### **Notas:**

- Dado que sólo es posible tener un script abierto cada vez, es necesario cerrar el script abierto antes de grabar uno nuevo o abrir uno existente.
- Si cambia el modelo de calculadora se cerrarán los scripts que tenga abiertos.
- ▶ Seleccione **Archivo > Cerrar script** o haga clic en **X**, en la ficha del script.

**TestScript** Haga clic para cerrar el script.

## <span id="page-35-1"></span><span id="page-35-0"></span>**Recorrido de un script paso a paso**

Se pueden recorrer minuciosamente las distintas pulsaciones de tecla de un script. El proceso tiene el mismo efecto que si utilizase órdenes de pausa para detener el script cada vez que se pulse una tecla. Dependiendo de la longitud del script, puede que desee examinarlo entero o sólo algunas partes concretas.

### **Recorrido paso a paso desde el principio del script**

En el panel del script y en lugar de reproducirlo:

1. Seleccione **Scripts > Recorrer** o haga clic en **De** para iniciar el script.

**Nota:** No seleccione **Scripts > Reproducir** ni haga clic en  $\odot$ 

El script se detiene automáticamente tras cada pulsación de tecla.

- 2. Haga clic en  $\bigcirc$  varias veces para avanzar por cada pulsación de tecla.
- 3. Después de recorrer una serie de pulsaciones de teclas, puede

hacer clic en  $\bigcirc$  para reproducir las restantes pulsaciones de forma continuada.

### **Recorrido paso a paso por partes de un script**

En el panel del script:

1. Seleccione **Scripts > Reproducir** o haga clic en  $\bullet$ .

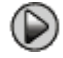

2. Seleccione **Scripts > Pausa** o haga clic en **CO** para interrumpir la reproducción en un punto a partir del cual desea comenzar.

- 3. Seleccione **Scripts > Recorrer** o haga clic en **W** varias veces para recorrer las diversas pulsaciones.
- 4. Después de recorrer una serie de pulsaciones de teclas, puede

hacer clic en  $\bigcirc$  para reproducir las restantes pulsaciones de forma continuada.

Puede repetir los pasos del 2 al 4 tantas veces como sean necesarias para avanzar por distintas partes del script.

### **Parada de un script durante el recorrido**

Mientras avanza por el script puede que no estén disponibles las

opciones **Scripts > Parar** o . Si no es así, puede:

- 1. Hacer clic en  $\bigcirc$  para reproducir el script.
- 2. Y, a continuación, en  $\mathbb{Q}$ .

# <span id="page-36-1"></span><span id="page-36-0"></span>**Parada de un script**

Al terminar de grabar un script necesitará parar la grabación. Durante la reproducción de un script puede detenerlo de forma manual antes de que concluya normalmente.

 $\triangleright$  Seleccione **Scripts > Parar** o haga clic en  $\bigcirc$ .

A diferencia de lo que ocurre cuando se interrumpe, no es posible continuar la reproducción del script a partir del punto en que lo haya parado. De modo que sólo podrá reproducir el script desde el principio.

# <span id="page-37-1"></span><span id="page-37-0"></span>**Interrupción de un script**

Durante la ejecución de un script puede interrumpirlo varias veces de forma temporal. Por ejemplo, si desea ver un resultado o un gráfico intermedio antes de continuar con otra operación que cambie la pantalla de la calculadora o del gráfico. Puede optar por interrumpir el script manualmente o insertar una orden de pausa en el propio script.

### **Para interrumpir un script manualmente**

En el panel del script y mientras se está reproduciendo:

**F** Seleccione **Scripts > Pausa** o haga clic en  $\mathbf{w}$ .

El botón **Reproducir**  $\odot$  cambia a **Pausa**  $\odot$  mientras se reproduce el script. Una vez interrumpido el script, el botón cambia de nuevo a **Reproducir**. Haga clic nuevamente en **Reproducir** cuando decida continuar con el script.

### **Para insertar una orden de pausa en el script**

En el panel del script:

- 1. Haga clic en la ubicación donde desee insertar la pausa. El cursor aparecerá en la ubicación indicada.
- 2. Seleccione **Scripts > Insertar pausa** o haga clic en  $\mathbb{Q}_1$ , en la parte inferior del panel del script./

**W** aparece en el script para marcar la ubicación de la pausa. Cada vez que lo reproduzca, el script se detendrá al llegar a la orden de pausa.

Para continuar, seleccione **Scripts > Reproducir** o haga clic

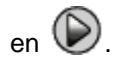

### **Para borrar una orden de pausa existente**

Borre el icono  $\mathbf{w}$  exactamente igual que lo haría con cualquier otra pulsación de tecla del script.

### <span id="page-38-1"></span><span id="page-38-0"></span>**Inserción de retrasos en un script**

En algunos casos, puede que desee retrasar el script por un lapso de tiempo especificado antes de continuar con la siguiente pulsación de tecla. Por ejemplo, para mostrar un resultado o un gráfico durante unos segundos más antes de que el script ejecute la pulsación de tecla inmediatamente posterior.

### **Para insertar un retraso**

En el panel del script:

1. Haga clic en la ubicación donde desee insertar el retraso.

El cursor aparecerá en la ubicación indicada.

2. Seleccione **Scripts > Insertar retraso** o haga clic en **1921**, en la parte inferior del panel del script.

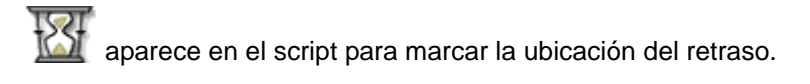

El retraso tiene el mismo efecto que cuando se pulsa una tecla blanca. Dura tanto como una pulsación de tecla sencilla (según se haya determinado en el ajuste de velocidad) y no tiene otros efectos sobre el script.

Si desea un retraso más prolongado, inserte más de uno. Por ejemplo, suponga que la velocidad del script es de una pulsación de tecla por segundo. Para un retraso de cinco segundos, deberá insertar cinco retrasos.

**Nota:** Si no sabe el tiempo que desea retrasar el script, considere la posibilidad de insertar una pausa en lugar de un retraso. Una vez

interrumpido, el script no se iniciará de nuevo hasta que seleccione

**Scripts > Reproducir** o haga clic en  $\bullet$  para continuar.

#### **Para borrar un retraso existente**

Borre el icono  $\Box$  exactamente igual que lo haría con cualquier otra pulsación de tecla del script.

## <span id="page-39-1"></span><span id="page-39-0"></span>**Inserción de puntos de texto en un script**

Si utiliza un script para mostrar una presentación, puede incluir una pantalla de texto en ubicaciones concretas para explicar un resultado o describir la acción siguiente del script.

### **Para insertar un nuevo punto de texto**

En el panel del script:

- 1. Haga clic en la ubicación donde desee insertar el punto de texto. El cursor aparecerá en la ubicación indicada.
- 2. Seleccione **Scripts > Insertar texto** o haga clic en  $\mathbf{T}_1$ , en la parte inferior del panel del script.
- 3. En el cuadro de diálogo:
	- a) Escriba el texto con el teclado del ordenador. No puede utilizar la calculadora para escribir texto en este cuadro de diálogo.
	- b) Pulse la tecla **Intro**.

# $\blacksquare$  aparece en el script para marcar la ubicación del punto de texto.

### **Notas:**

- Cuando ejecute el script, el texto aparecerá en un panel de texto independiente que se abre debajo del script.
- El panel muestra, uno tras otro, el texto de todos los puntos de texto. Si fuera necesario, puede desplazarse por el texto para ver todo el contenido del panel.
- Puede cambiar el tamaño del texto mostrado arrastrando el deslizador situado en el área entre el panel del script y el panel de texto.

### **Para editar un punto de texto existente**

En el panel del script:

- 1. Haga doble clic en el marcador  $\blacksquare$ . Se abre el cuadro de diálogo Punto de texto.
- 2. Edite el texto en la forma necesaria.
- 3. Pulse la tecla **Intro**.

### **Para borrar un punto de texto existente**

Borre el marcador **en exactamente igual que lo haría con cualquier** otra pulsación de tecla del script.

## <span id="page-40-1"></span><span id="page-40-0"></span>**Inserción de una orden Ir a inicio**

El script ejecuta cada pulsación de tecla en orden secuencial. No obstante, las mismas pulsaciones de teclas pueden tener efectos distintos dependiendo de la pantalla (Inicio, Tabla, etc.) que muestre la calculadora cuando se reproduce el script. El uso de una orden Ir a inicio al principio de un script permite garantizar que comienza en la pantalla Inicio.

### **Para insertar una nueva orden Ir a inicio**

En el panel del script:

- 1. Sitúe el cursor al comienzo del script.
- 2. Seleccione **Scripts > Insertar Ir a pantalla de inicio** o haga clic

en  $\mathbb{R}$  en la parte inferior del panel del script.

**AP** aparece en el script para marcar la ubicación de la orden.

**Nota:** También puede insertar órdenes Ir a inicio en cualquier lugar del script. Mientras se graban las pulsaciones de teclas en el script es preferible grabar las pulsaciones de las teclas utilizadas para mostrar la pantalla Inicio.

### **Para borrar una orden Ir a inicio existente**

Borre el icono  $\overleftrightarrow{B}$  exactamente igual que lo haría con cualquier otra pulsación de tecla del script.

# <span id="page-41-1"></span><span id="page-41-0"></span>**Edición de scripts**

Editar un script es parecido a editar un documento de texto. Por ejemplo, puede arrastrar el ratón para resaltar una serie de teclas, exactamente igual que cuando resalta texto en un procesador de textos. De igual modo, puede mantener pulsada la tecla **Mayús** y utilizar las teclas de flecha del teclado del ordenador.

### **Para insertar pulsaciones de teclas o elementos de script (pausas, retrasos, etc.)**

Con el script abierto en el panel derecho:

1. Seleccione **Scripts > Grabar** o haga clic en  $\odot$ .

2. Haga clic en la ubicación donde desee insertar las teclas o los elementos de script.

**Nota:** Asegúrese de situar el cursor después de iniciar la grabación. Si coloca el cursor antes de empezar a grabar, el cursor saltará automáticamente al principio del script tan pronto como comience la grabación.

- 3. Puede:
	- Hacer clic en las teclas que desee insertar.

—o bien—

- Utilizar los botones situados en la parte inferior del panel del script para insertar un punto de texto, retraso, pausa u orden Ir a inicio.
- 4. Cuando haya terminado, seleccione **Scripts > Parar** o haga clic

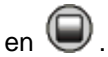

### **Para borrar pulsaciones de teclas o elementos de script**

Con el script abierto en el panel derecho:

• Sitúe el cursor inmediatamente a la izquierda de los elementos que desee suprimir. Pulse luego la tecla **Suprimir** del teclado del ordenador.

—o bien—

Sitúe el cursor inmediatamente a la derecha de los elementos que desee suprimir. Pulse luego la tecla **Retroceso** del teclado del ordenador.

—o bien—

• Para suprimir varios elementos al mismo tiempo, resalte los elementos en cuestión. Seleccione **Edición > Cortar** o haga clic

en  $\frac{1}{20}$ , en la barra de herramientas del script.

### **Para trasladar elementos a otra ubicación**

Con el script abierto en el panel derecho:

- 1. Resalte los elementos que desee trasladar.
- 2. Seleccione **Edición > Cortar** o haga clic en **X**
- 3. Haga clic en la ubicación donde desee insertar los elementos.
- 4. Seleccione **Edición > Pegar** o haga clic en **...**

**Nota:** También puede utilizar el ratón para arrastrar los elementos resaltados hasta la nueva ubicación.

### **Para copiar elementos en otra ubicación**

Con el script abierto en el panel derecho:

- 1. Resalte los elementos que desee copiar.
- 2. Seleccione **Edición > Copiar** o haga clic en **.**
- 3. Haga clic en la ubicación donde desee insertar la copia.
- 4. Seleccione **Edición > Pegar** o haga clic en **...**

**Nota:** También puede mantener pulsada la tecla **Ctrl** del teclado del ordenador y utilizar el ratón para arrastrar una copia de los elementos resaltados a la nueva ubicación.

# <span id="page-43-1"></span><span id="page-43-0"></span>**Copia de scripts en otra aplicación**

Puede copiar todo o una parte seleccionada de un script en otra aplicación; por ejemplo, en un procesador de textos. También puede copiar los gráficos de tecla tal y como aparecen en el panel del script, o las pulsaciones de teclas como caracteres de texto fuente.

**Nota:** Los caracteres que se copian como caracteres de texto fuente utilizan la fuente TI30EmuKeys o la fuente TI34EmuKeys. Se trata de las fuentes que se instalan automáticamente en el ordenador cuando se instala el software TI-SmartView™.

### **Para copiar teclas como gráficos**

- 1. Abra el script correspondiente.
- 2. Seleccione las teclas que desee copiar. Para seleccionar todas las teclas, seleccione **Edición > Seleccionar todo**.
- 3. Seleccione **Edición > Copiar**, vaya a la otra aplicación y pegue las teclas en la ubicación que desee.

### **Para copiar las teclas como caracteres de texto fuente**

- 1. Abra el script correspondiente.
- 2. Seleccione las teclas que desee copiar. Para seleccionar todas las teclas, seleccione **Edición > Seleccionar todo**.
- 3. Seleccione **Edición > Copiar como fuente**.
- 4. Vaya a la otra aplicación y pegue los caracteres en la ubicación apropiada.

En algunas aplicaciones, los caracteres pegados pueden aparecer con la fuente de la ubicación de destino, por lo que pueden no tener el aspecto de teclas de calculadora.

5. Si fuera necesario, aplique a los caracteres la fuente TI30EmuKeys o TI34EmuKeys.

**Nota:** Los iconos de script para puntos de texto, retrasos, pausas y órdenes Ir a inicio no se consideran caracteres de texto fuente y no se pueden copiar como tales. Es decir, no se tendrán en cuenta cuando se peguen los caracteres copiados en la otra aplicación.

# <span id="page-44-1"></span><span id="page-44-0"></span>**Uso de scripts comunes**

Si dispone de acceso a scripts escritos por varias personas puede abrirlos y reproducirlos en su propio ordenador. Texas Instruments ofrece numerosos scripts capaces de realizar las operaciones de uso más frecuente. Al utilizar los scripts disponibles y ver su contenido podrá obtener ideas para crear scripts propios que le ayuden a automatizar las operaciones que realiza con más frecuencia.

Visite el sitio Web de Texas Instruments, en la dirección [education.ti.com.](http://education.ti.com/spain)

# <span id="page-46-0"></span>Preguntas más frecuentes y teclas de método abreviado

# <span id="page-46-2"></span><span id="page-46-1"></span>**Preguntas más frecuentes**

### **He hecho clic en la pantalla de la calculadora para seleccionar una opción, pero no ha sucedido nada. ¿Por qué?**

En la imagen de calculadora del software TI-SmartView™ debe utilizar el ratón para hacer clic en las teclas, exactamente igual que usaría los dedos para pulsar las teclas de una calculadora auténtica. Y, al igual que en la calculadora, no puede pulsar la pantalla para seleccionar una opción por mucho que se parezca a trabajar con un ordenador. Debe hacer clic en las mismas teclas que utilizaría en la calculadora.

### **Tengo problemas al editar un script. ¿Cómo puedo saber en qué parte del script debo hacer un cambio?**

Los scripts graban las pulsaciones de tecla. Tal vez por ello sea más

cómodo acceder al script haciendo clic en (V), en la barra de herramientas de script, o cambiar la velocidad de reproducción del script de forma que pueda ver el lugar exacto donde hacer los cambios.

### **La calculadora TI-SmartView™ es demasiado grande para la pantalla de mi ordenador. ¿Cómo puedo cambiar el tamaño?**

Seleccione **Ver > Tamaño** y elija un tamaño más pequeño. Además de poder elegir entre los distintos tamaños, pequeño, mediano y grande, puede hacer clic y arrastrar los bordes de la ventana TI-SmartView™ para mostrar la aplicación en una ventana con tamaño personalizado.

### **Ya he utilizado anteriormente la función de captura de pantallas, pero cuando intento utilizarla ahora no aparece la pantalla capturada. ¿Por qué?**

Si ha seleccionado **Ver > Siempre visible**, la ventana principal de TI-SmartView™ aparece siempre sobre todas las demás. Si ha movido la ventana o cambiado su tamaño, es posible que la ventana con la captura de pantalla haya quedado en segundo plano.

### Algunas teclas aparecen como  $\bigcirc$  en el historial de pulsaciones **de teclas o en un script. ¿Qué significa?**

Cuando las teclas seleccionadas se pulsan varias veces en una fila, el historial de pulsaciones de teclas o el script muestran una flecha con un número en una esquina. El número corresponde a la cantidad de veces que se ha pulsado la tecla. Esta función permite que sea más fácil ver las pulsaciones realizadas en una tecla Por ejemplo,

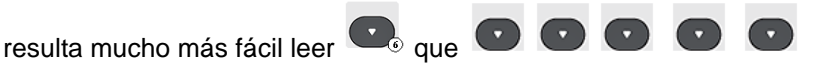

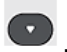

# <span id="page-47-0"></span>**Uso del teclado del ordenador**

Si lo desea, puede utilizar el teclado del ordenador para introducir datos en el software TI-SmartView™. Las teclas de un teclado QWERTY no se pueden utilizar para escribir letras. De forma predeterminada, las teclas son métodos abreviados de acceso a las teclas correspondientes de la calculadora. Aunque puede utilizar el teclado para acceder a las funciones secundarias, deberá utilizar las  $teclas$   $\boxed{2nd}$  como si fuesen las de la calculadora.

### <span id="page-48-0"></span>**Teclas de método abreviado del ordenador**

Con el teclado del ordenador, puede pulsar las teclas que aparecen por debajo de los iconos de teclas de la calculadora, en lugar de hacer clic directamente sobre las teclas de la imagen de calculadora TI-SmartView™. Por ejemplo, puede abrir el editor de datos si pulsa

la tecla Y del ordenador en lugar de hacer clic en imagen de calculadora.

**Nota**: En las tablas siguientes puede utilizar dos métodos abreviados para las teclas  $\overline{\text{clear}}$ ,  $\left(\overline{0}, \overline{0}\right)$ ,  $\left(\overline{0}, \overline{0}\right)$ ,  $\overline{\text{enter}}$  y  $\overline{\text{delete}}$  . Si está editando un script, debe pulsar [Ctrl] más la tecla correspondiente, ya que las teclas del ordenador son válidas para las funciones de edición. Por ejemplo, cuando se edita un script, es necesario pulsar

 $\log$  teclas  $[Ctrl]$  +  $[ Supr]$  del ordenador para poder pulsar  $\sim$  en la calculadora. Si pulsa [Supr], se borrará el elemento del script situado a la derecha del cursor. No obstante, si está editando un historial de pulsaciones de teclas, puede pulsar cualquiera de las teclas [Supr] o [Ctrl] + [Supr] del teclado del ordenador.

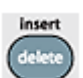

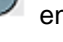

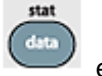

Teclas de método abreviado para inglés (TI-30XS MultiView™):

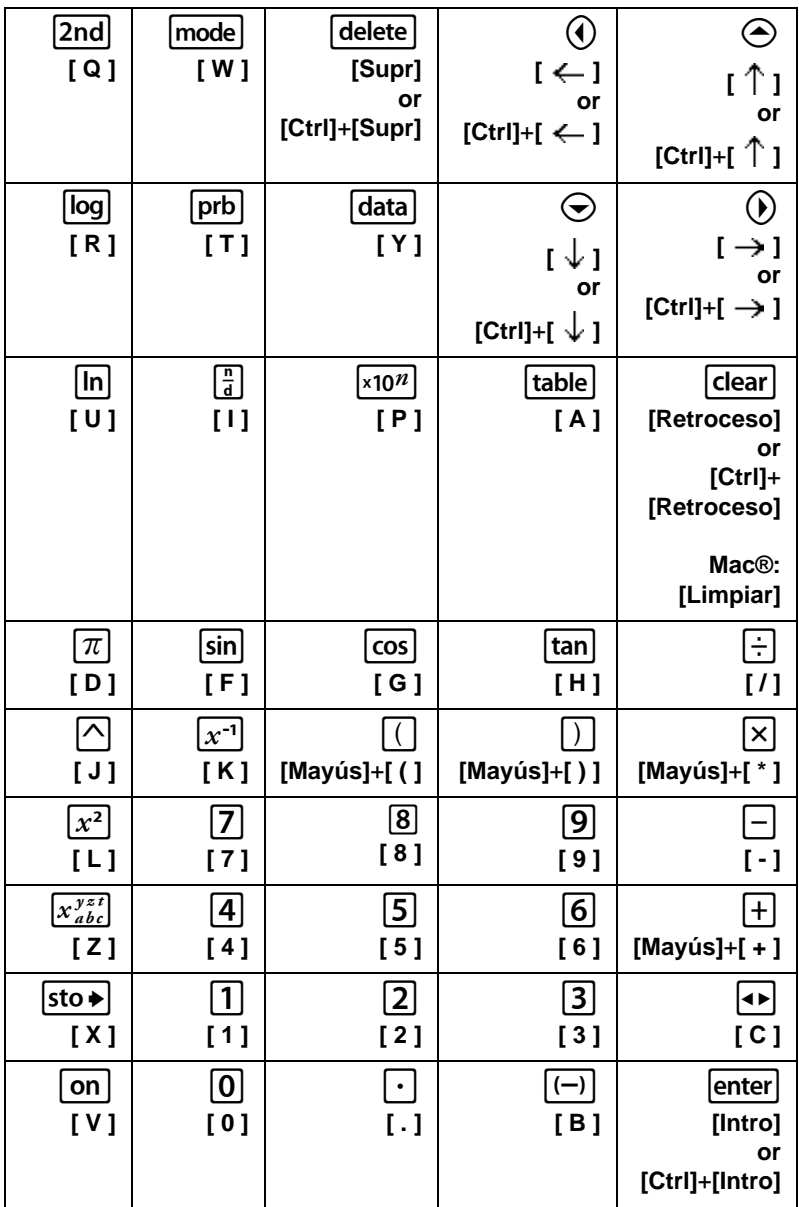

Teclas de método abreviado para inglés (TI-34 MultiView™):

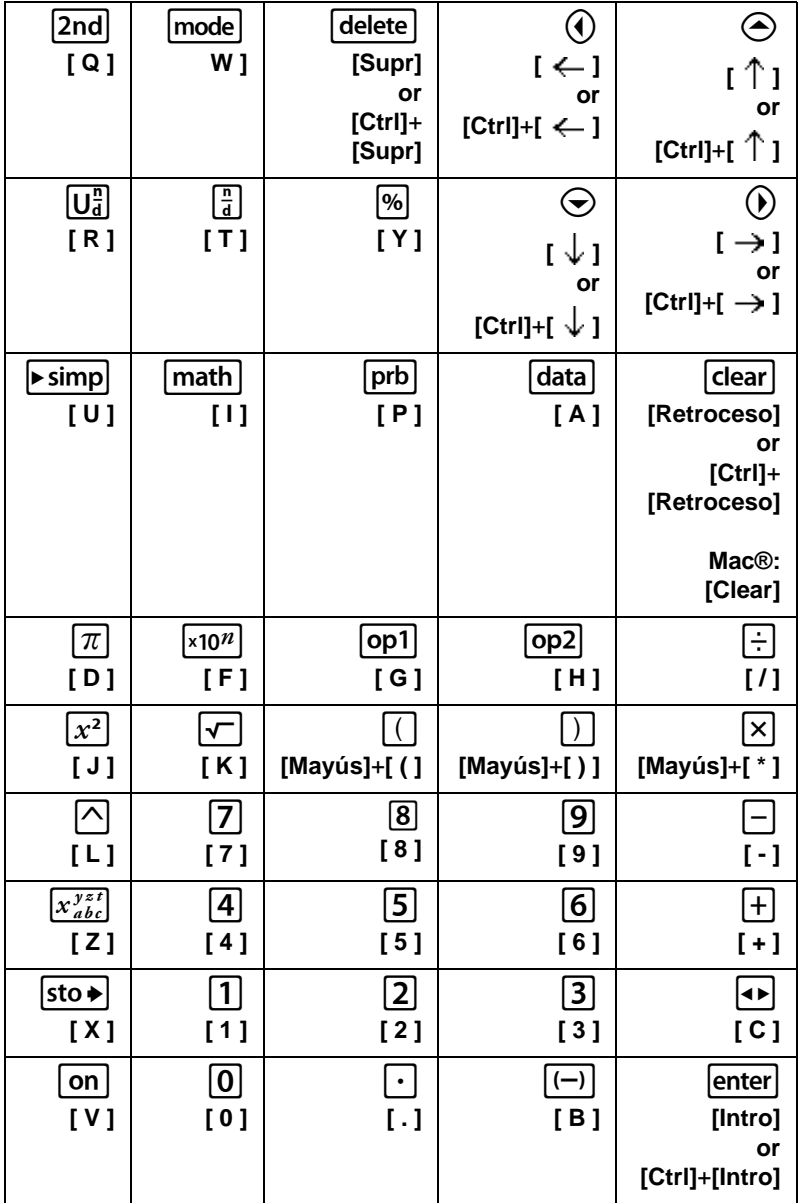

# <span id="page-51-0"></span>Información legal

# <span id="page-51-2"></span><span id="page-51-1"></span>**Información sobre productos, servicios y garantías de TI**

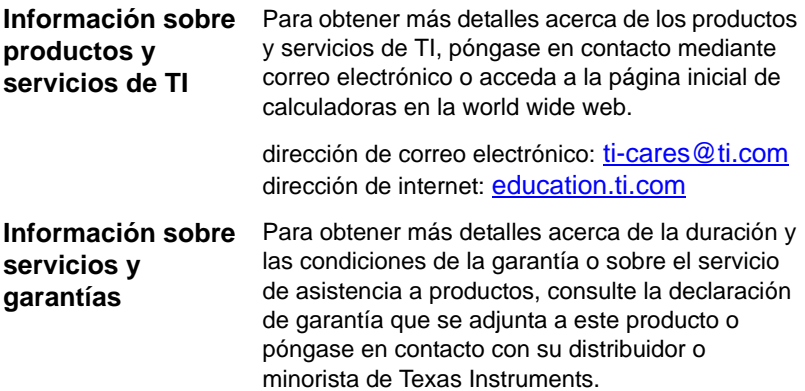

# <span id="page-52-0"></span>**Índice alfabético**

## **A**

abrir un script [30](#page-33-1) almacenar un script [28](#page-31-2) almacenar una copia de un script [29](#page-32-1)

### **C**

capturar imagen de pantalla [10](#page-13-3) cerrar un script [31](#page-34-1) copiar historial de pulsaciones en otra aplicación [22](#page-25-1) imágenes de pantalla en otra aplicación [14](#page-17-2) scripts [29](#page-32-1) scripts en otra aplicación [40](#page-43-1) copyright statement [ii](#page-1-1)

### **E**

editar un script [3](#page-6-1), [38](#page-41-1) emulador ver tamaño [5](#page-8-1) estado del emulador cargar [8](#page-11-1) guardar [7](#page-10-1) restablecer [8](#page-11-2)

### **G**

grabar un nuevo script [25,](#page-28-2) [26](#page-29-1)

### **I**

imágenes de pantalla acercar y alejar [13](#page-16-0) añadir o eliminar bordes [10](#page-13-4) capturar [10](#page-13-3) copiar en otra aplicación [14](#page-17-2) desplazar [13](#page-16-1) formatos gráficos admitidos [11](#page-14-1) miniaturas [13](#page-16-2) ver [12](#page-15-1) información de contacto [48](#page-51-2) interrumpir un script [34](#page-37-1)

### **L**

limpiar historial de pulsaciones [21](#page-24-1)

### **M**

miniaturas ver [13](#page-16-2) modo de acceso directo normal [45](#page-48-0) modo de escritura alfabético [45](#page-48-0) modo-tri mostrar y ocultar [4](#page-7-1)

### **O**

orden ir a inicio en un script [37](#page-40-1) orden pantalla de inicio en un script [37](#page-40-1)

### **P**

parar un script [33](#page-36-1) preguntas más frecuentes [43](#page-46-2) pulsaciones de teclas, historial conceptos generales [19](#page-22-2) copiar en otra aplicación [22](#page-25-1) limpiar [21](#page-24-1) mostrar y ocultar [4](#page-7-1), [20](#page-23-1) puntos de texto en un script [36](#page-39-1)

### **R**

recorrer un script paso a paso [32](#page-35-1) reproducir un script [27](#page-30-1) restablecer estado del emulador [8](#page-11-2) retrasar un script [35](#page-38-1)

### **S**

scripts abrir [30](#page-33-1) ajustar velocidad [28](#page-31-3) cerrar [31](#page-34-1) conceptos generales [24](#page-27-2) copiar [29](#page-32-1) copiar en otra aplicación [40](#page-43-1) editar [3](#page-6-1), [38](#page-41-1) grabar nuevo [25](#page-28-2)

guardar [28](#page-31-2) guardar copia [29](#page-32-1) interrumpir [34](#page-37-1) ir a inicio [37](#page-40-1) localizar scripts comunes [41](#page-44-1) mostrar y ocultar el panel del script [25](#page-28-3) panel del script [25](#page-28-3) parar [33](#page-36-1) puntos de texto [36](#page-39-1) recorrer paso a paso [32](#page-35-1) reproducir [27](#page-30-1) retrasos [35](#page-38-1) sugerencias para grabar [26](#page-29-1) servicio y soporte [48](#page-51-2) soporte y servicio [48](#page-51-2)

soporte y servicio al cliente [48](#page-51-2) sugerencias para grabar scripts [26](#page-29-1)

### **T**

teclas de método abreviado alfabético, modo de escritura [45](#page-48-0) normal, modo de acceso directo [45](#page-48-0)

### **V**

velocidad de un script [28](#page-31-3) ver imágenes de pantalla [12](#page-15-1) miniaturas [13](#page-16-2) tamaño del emulador [5](#page-8-1)